# **HOW TO APPLY FOR A SHORT-TERM RENTAL PERMIT ON CLOUDPERMIT+**

- **1. GO TO THE CITY WEBSITE AT [htps://www.fruita.org/](https://www.fruita.org/)**
- **2. Hover over City Hall; Choose Community Development under "Departments"**

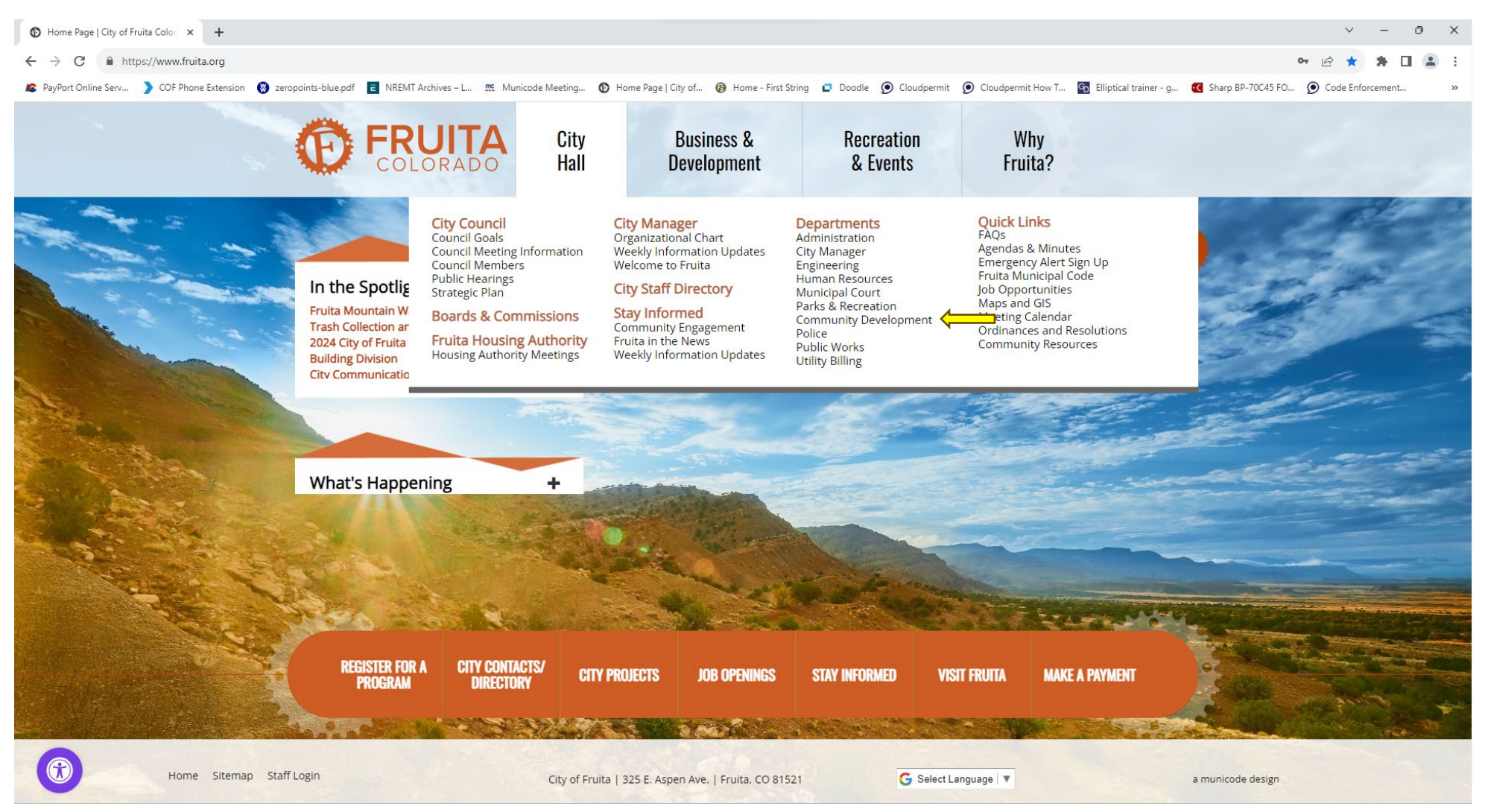

### **3. Apply for a Cloudpermit Account**

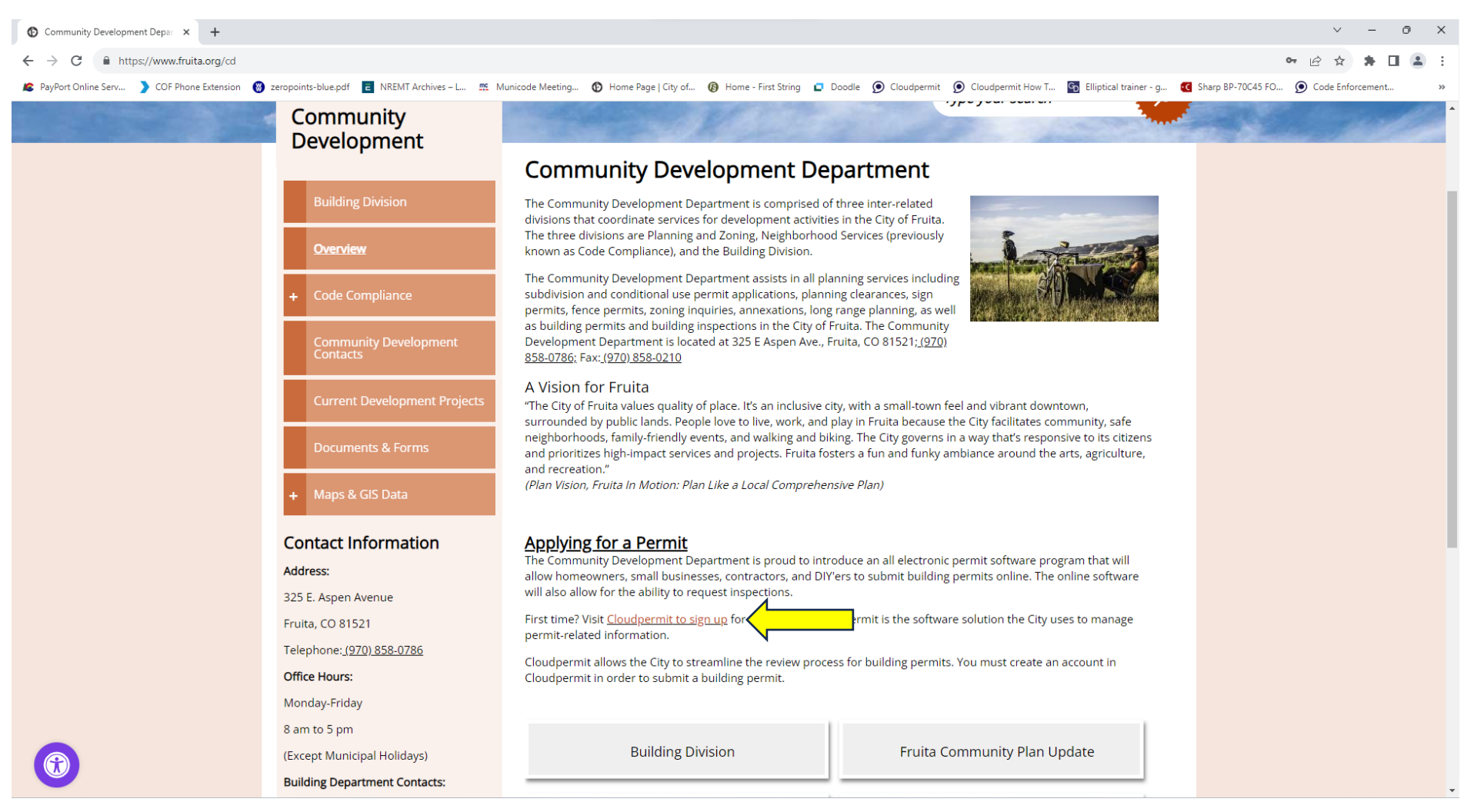

**4. Create a new applica�on: Tab is in the upper right corner.**

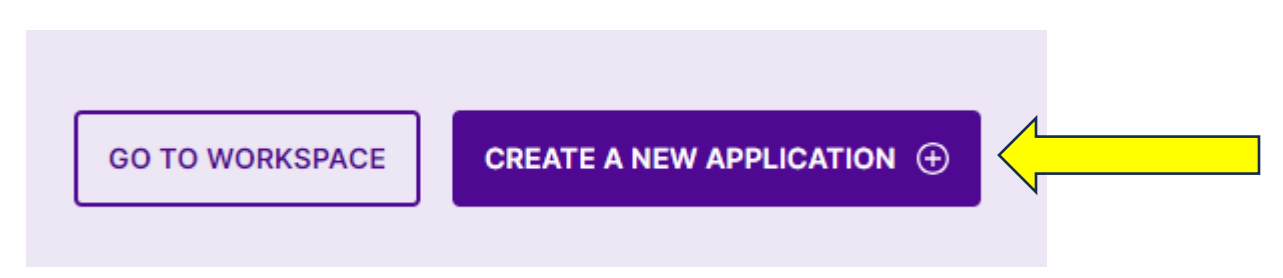

### **5. Select State and City**

**6. Choose Licensing**

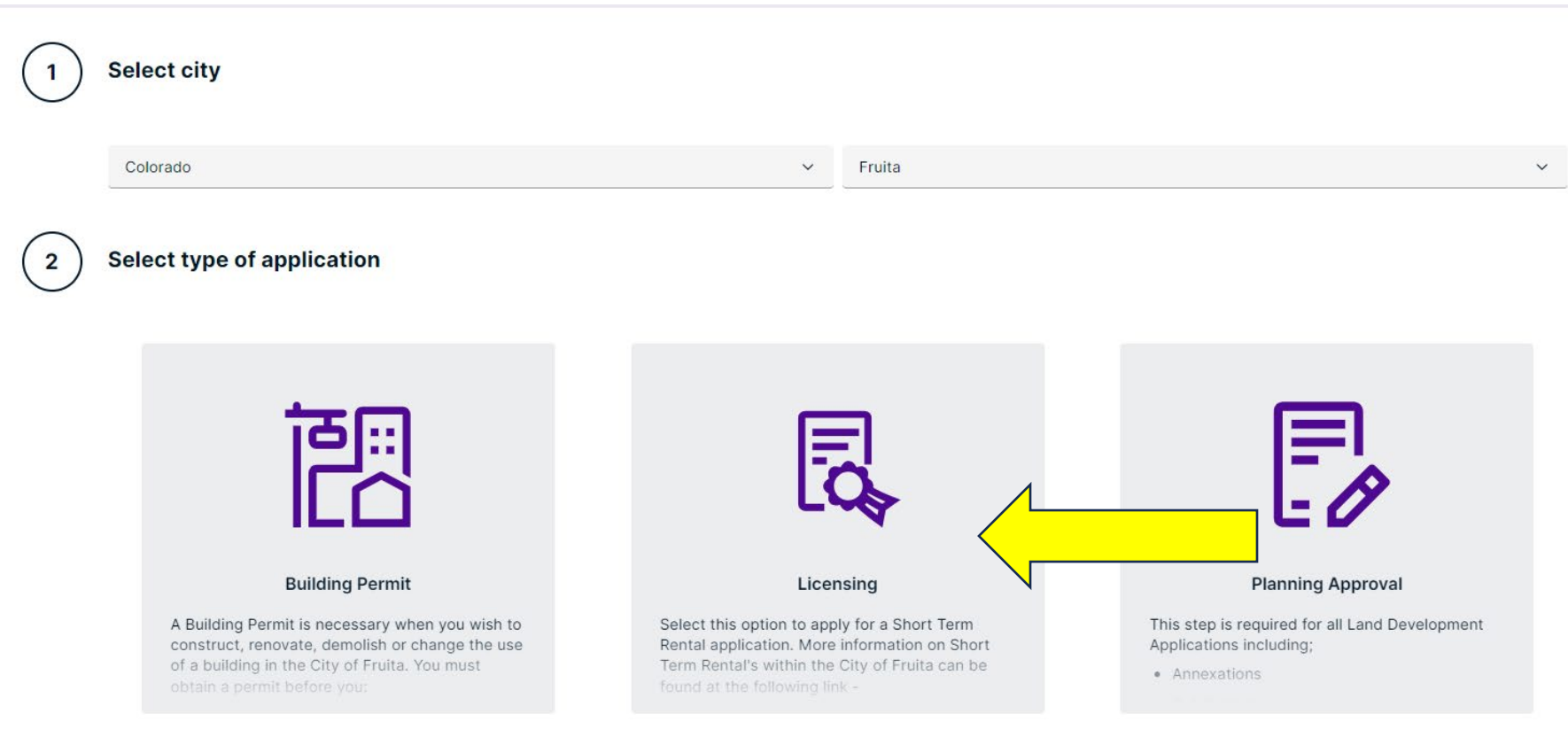

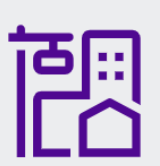

#### **Building Permit**

A Building Permit is necessary when you wish to construct, renovate, demolish or change the use of a building in the City of Fruita. You must obtain a permit before you:

T.

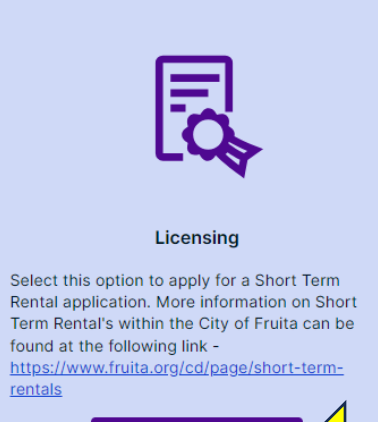

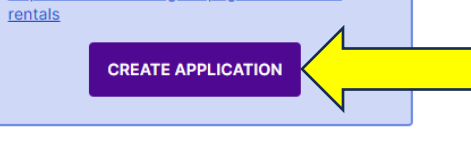

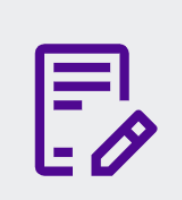

#### **Planning Approval**

This step is required for all Land Development Applications including;

· Annexations

 $\overline{2}$ 

7. Select "Short Term Rental" as your category and choose your work type of either "New" or "Renewal" depending on whether you are a **current operator doing your annual renewal or if it is a brand new Short Term Rental applica�on.**

Select category, type and target for your application

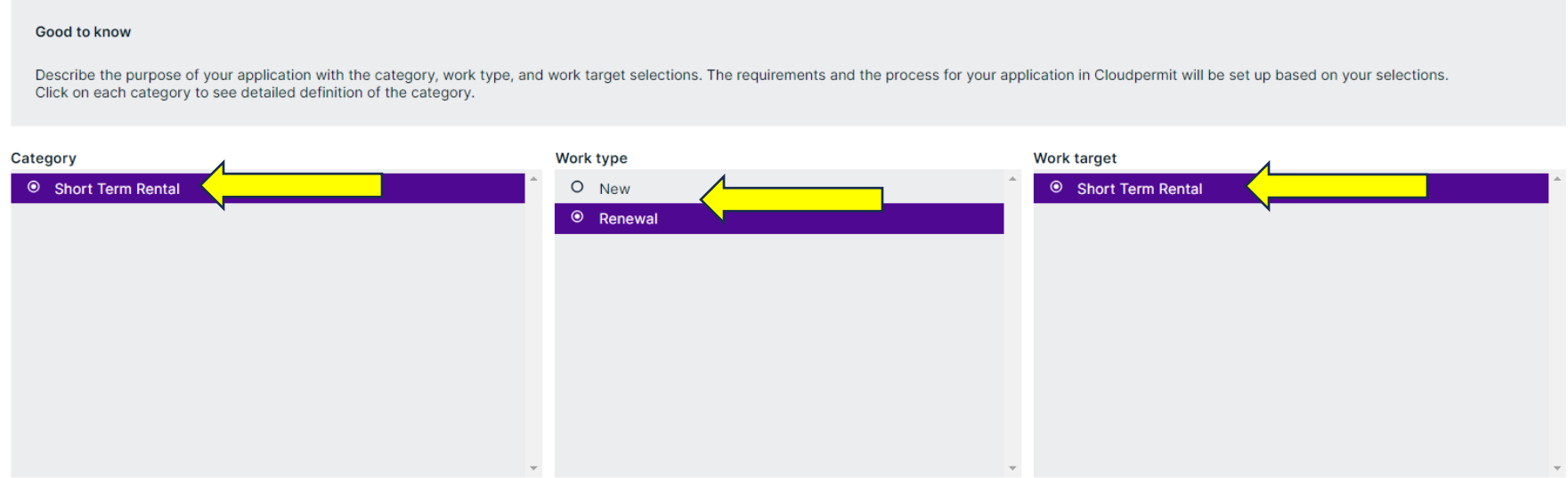

8. Choose the correct application designation for who is creating the application and click "Next."

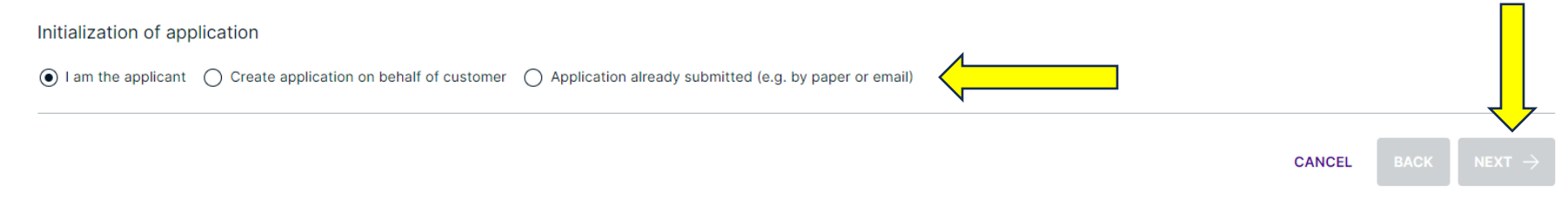

# **9. Type in the address of your Short Term Rental (this will auto populate) and choose the correct address**

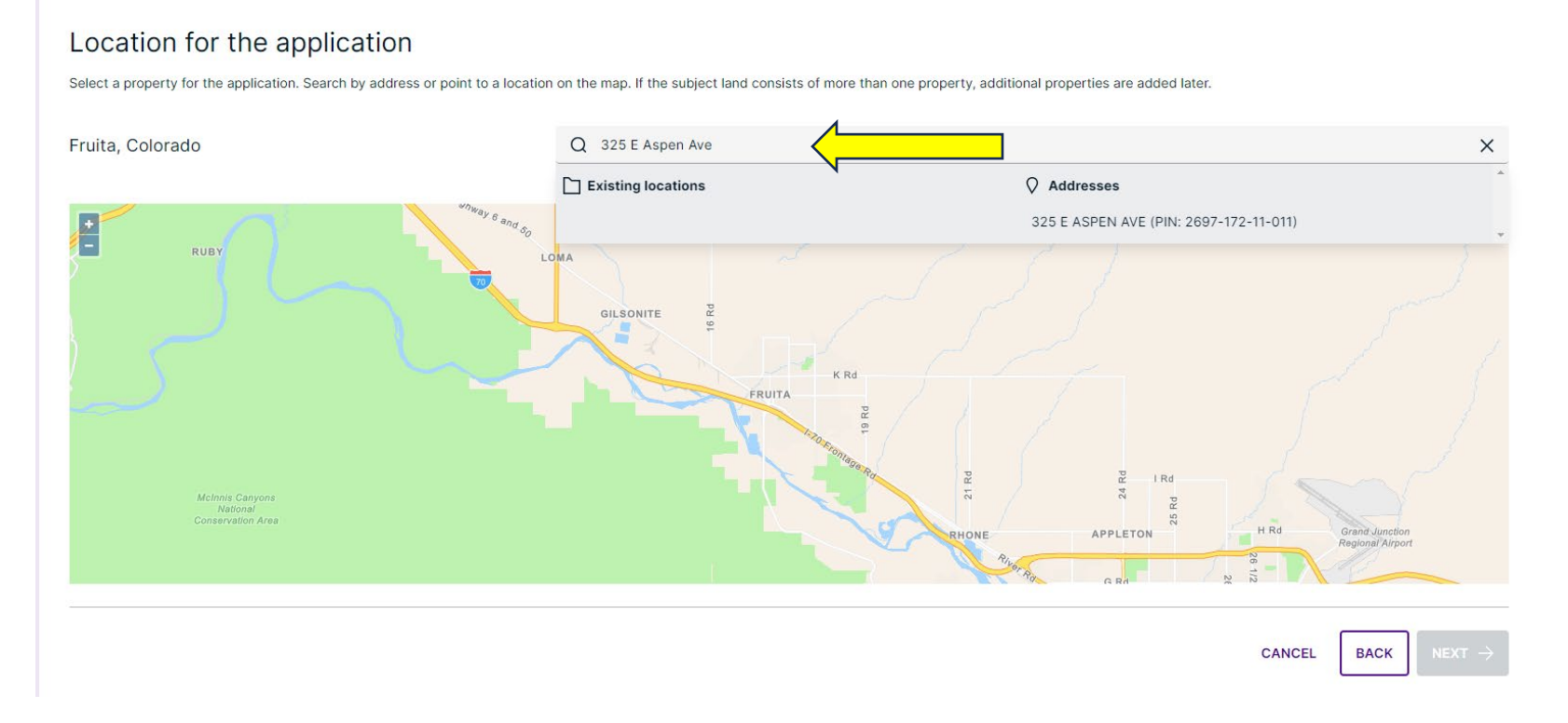

## Location for the application

Select a property for the application. Search by address or point to a location on the map. If the subject land consists of more than one property, additional properties are added later.

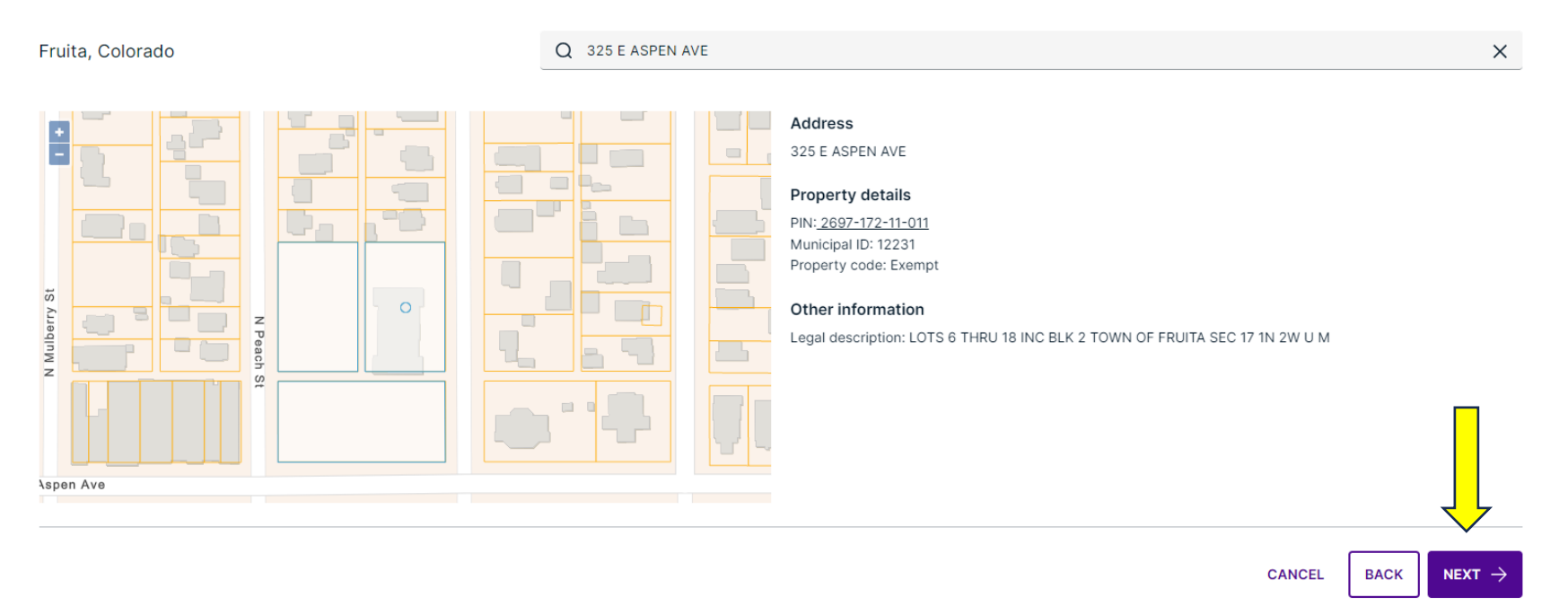

# **10. Check your Summary to be sure it is correct and if it is, Finish & Create.**

### Summary

Below is a summary of your selections. Check that the information is correct before selecting 'Finish & Create'.

#### **APPLICATION LOCATION**

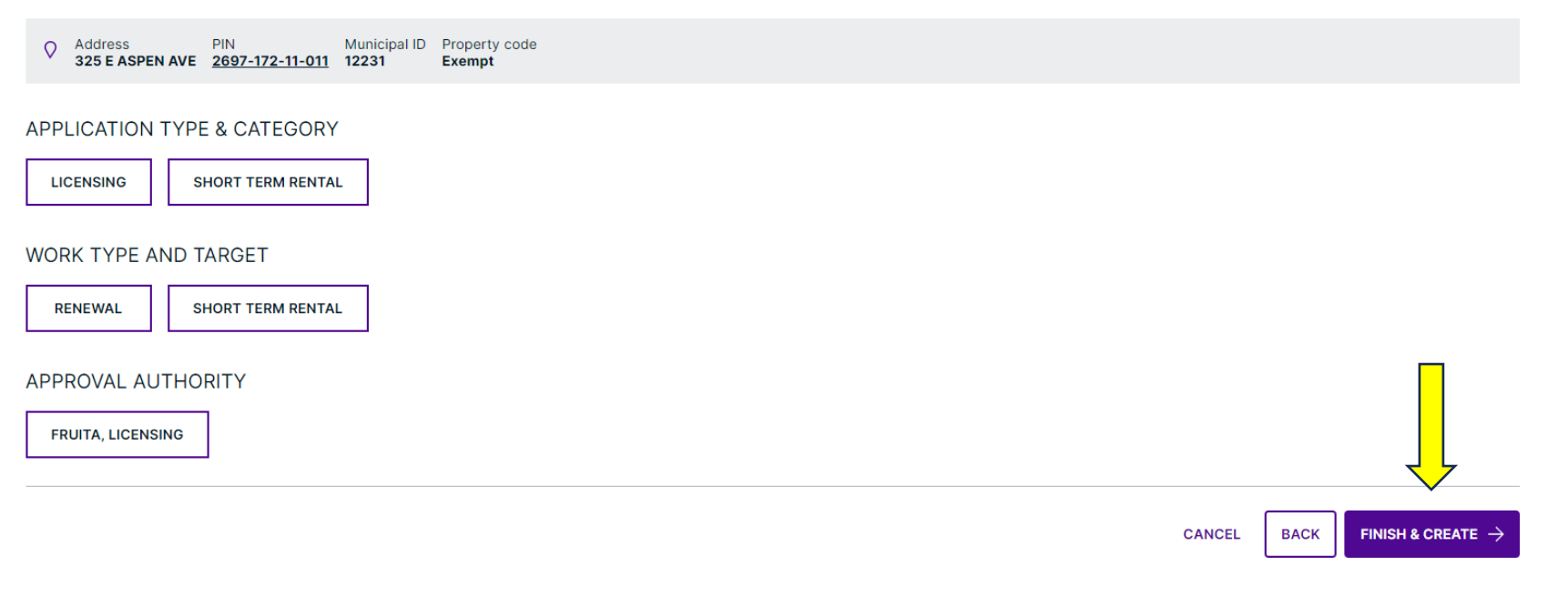

**Tips and Tricks:**

- **If any of the fields show red, it means that there are fields that need to be filled out.**
- **There are notes that show you exactly what is missing.**
- **You will not be able to move forward without assigning the following:**

**Local Point of Contact**  $(STR's)$ Property owner Applicant

- **Depending on your situa�on, Par�es to the applica�on can have one or mul�ple roles.**
- There are three places to sign off on the application and one submittal tab. Be sure you submit your application
- Once your fees are assigned you will be able to make an online payment. You will automatically be taken to our online **payment servicer, Payport.**
- **You will be emailed your receipt from our online payment portal.**
- **You will need to request your inspec�on a�er payment has been accepted.**
- Once the inspection has been approved a permit will be issued and can be retrieved in your Cloudpermit application.
- **Payment is through Payport, which is with the State of Colorado. It will look something like this on your credit/debit card statement:**
	- o **CO CITY SERVICESDENVERCO**